## Create your Own Sandbox Site in Brightspace

Please follow the following steps to request your own sandbox site from within Brightspace. Steps with associated screenshots begin on page 2.

If you receive a "There was a problem processing your authentication" message when attempting to access Brightspace (step 3), please ensure you have completed the [D2L's](https://tri-c.csod.com/ui/lms-learning-details/app/curriculum/aa101678-8c72-4e21-8c5d-89ef7cd95ccd)  [Brightspace Basics for Faculty](https://tri-c.csod.com/ui/lms-learning-details/app/curriculum/aa101678-8c72-4e21-8c5d-89ef7cd95ccd) training. Once training has been completed, allow up to 72 hours to receive access to Brightspace.

## QUICK STEPS:

- 1. Log int[o My Tri-C Space](https://my.tri-c.edu/)
- 2. Navigate to "Blackboard / Brightspace for Faculty" card
- 3. Select "Brightspace LMS"
- 4. On the Institution Homepage, scroll to the "Create Course" Widget
- 5. Select "Create Course"
- 6. Input the following information
	- a. Enter Name of the site
	- b. Select "User Sandboxes" from the Department dropdown
	- c. Select "Next"
- 7. Review the information, select "Create Course"
- 8. You will see a course site creation verification and have the following options:
	- a. To access the course you just created, select "Go to Course Homepage" or "Go to Classlist"
	- b. To create another course site, select "Create another course"
	- c. If you are finished and want to access the course site at another time, select "Done"
- 9. To access the course site at a later date, view the "My Courses" Widget on the Brightspace homepage
	- a. Select "User Sandboxes" tab
	- b. Select the course card of the course

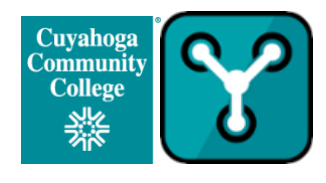

Create your Own Sandbox Site in Brightspace

- 1. Log int[o My Tri-C Space](https://my.tri-c.edu/)
- 2. Navigate to "Blackboard / Brightspace for Faculty" card

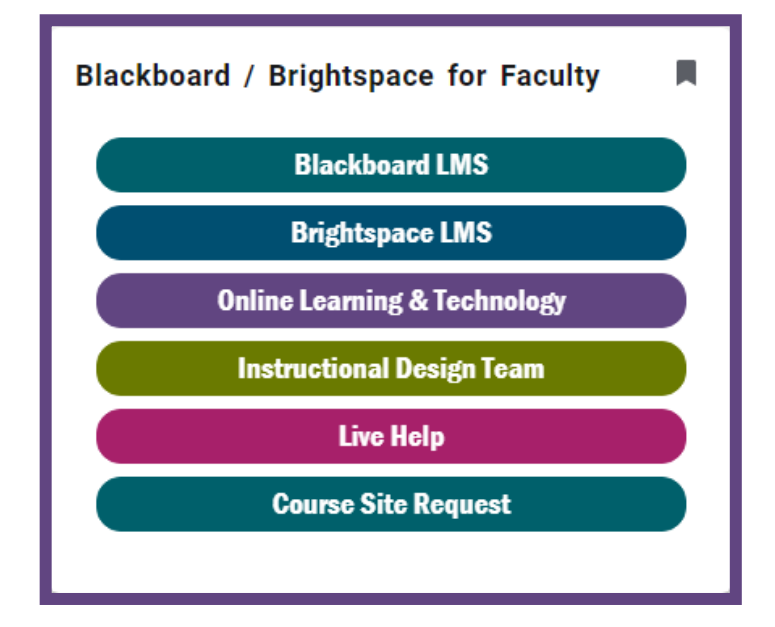

3. Select "Brightspace LMS"

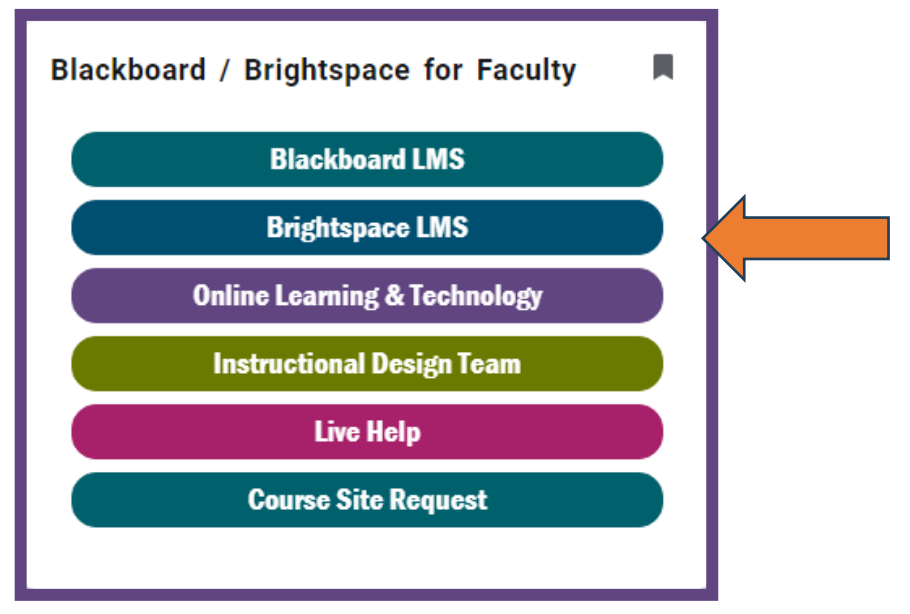

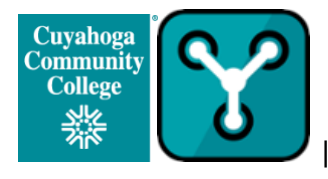

4. On the Institution Homepage, scroll to the "Create Course" Widget

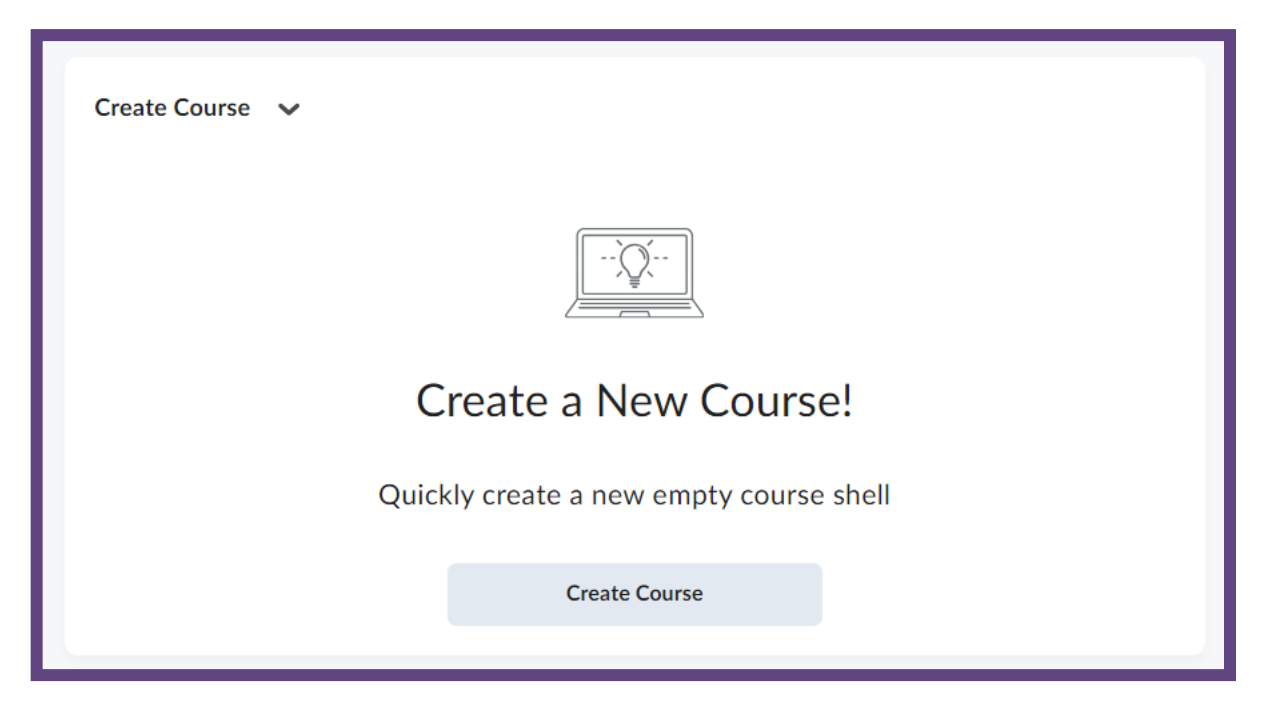

5. Select "Create Course"

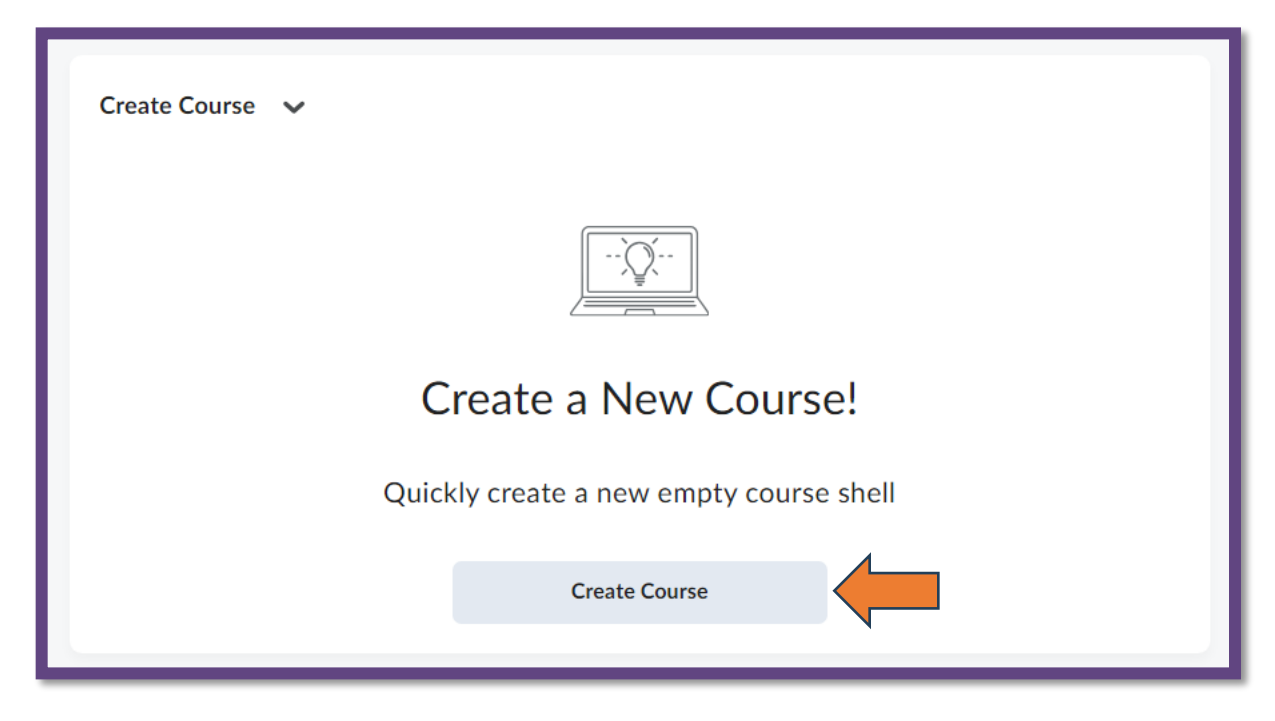

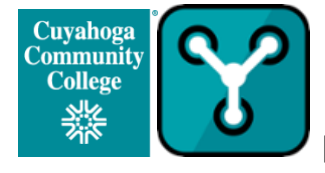

- 6. Input the following information
	- a. Enter Name of the site
	- b. Select "User Sandboxes" from the Department dropdown
	- c. Select "Next"

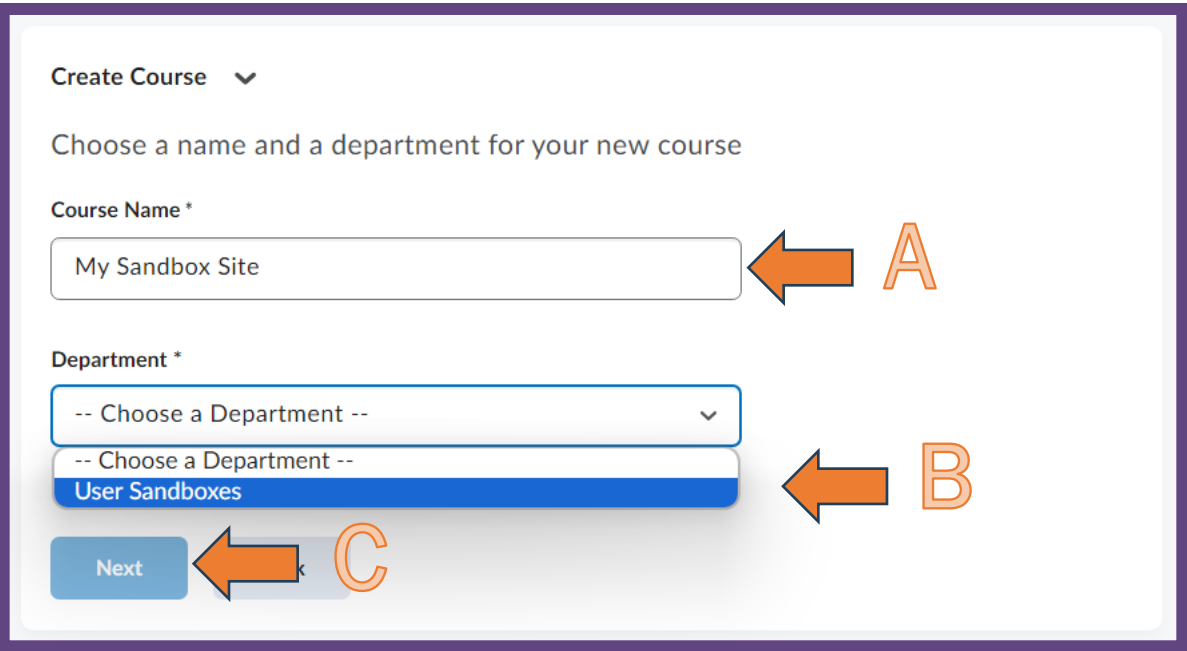

7. Review the information, select "Create Course"

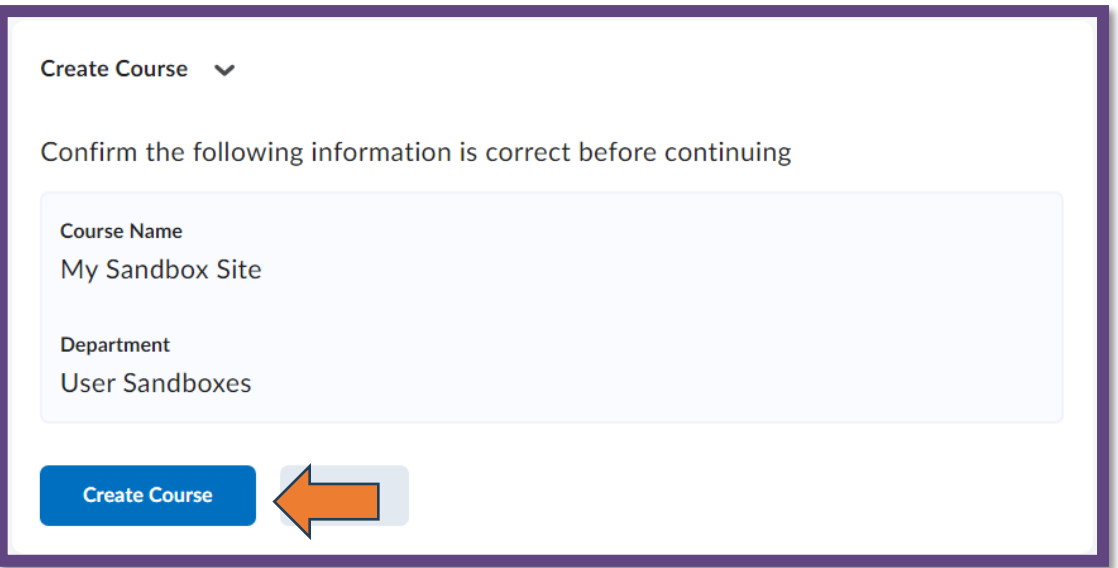

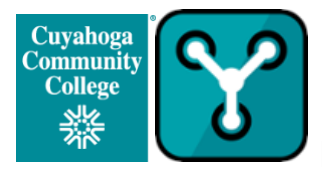

- 8. You will see a course site creation verification and have the following options:
	- a. To access the course you just created, select "Go to Course Homepage" or "Go to Classlist"
	- b. To create another course site, select "Create another course"
	- c. If you are finished and want to access the course site at another time, select "Done"

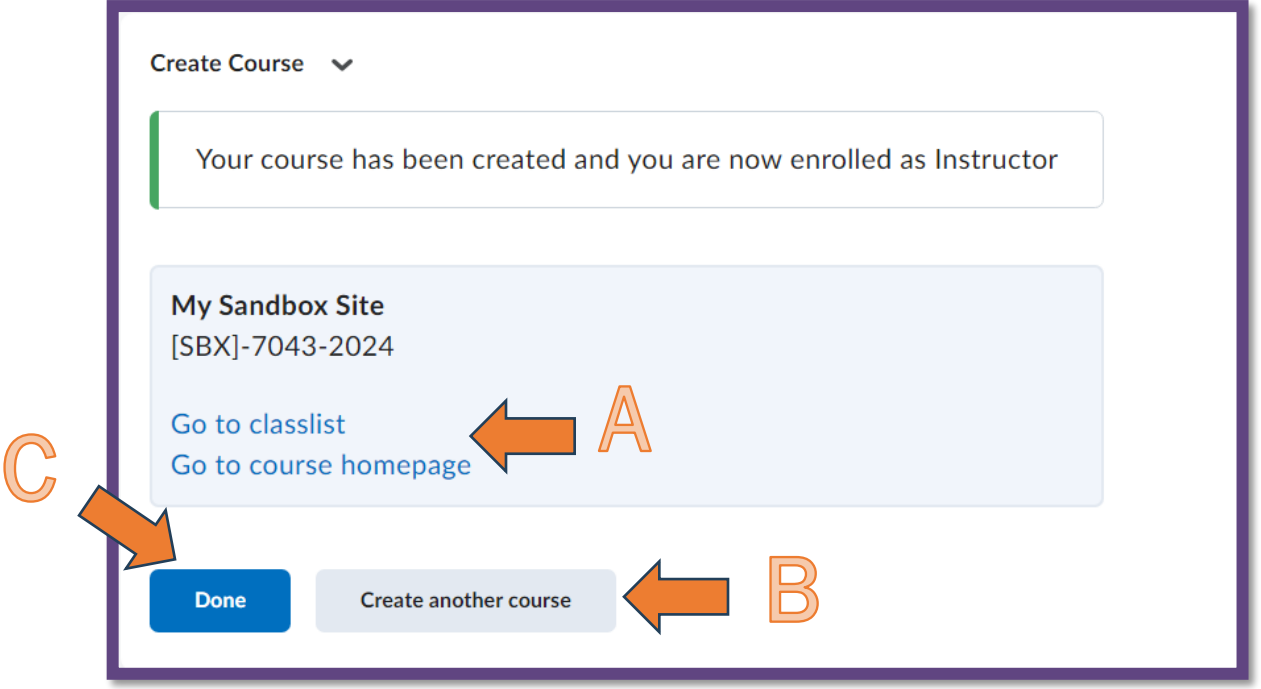

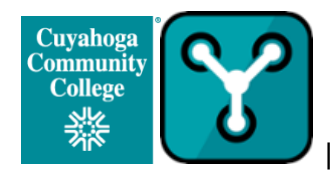

- 9. To access the course site at a later date, view the "My Courses" Widget on the Brightspace homepage
	- a. Select "User Sandboxes" tab
	- b. Select the course card of the course

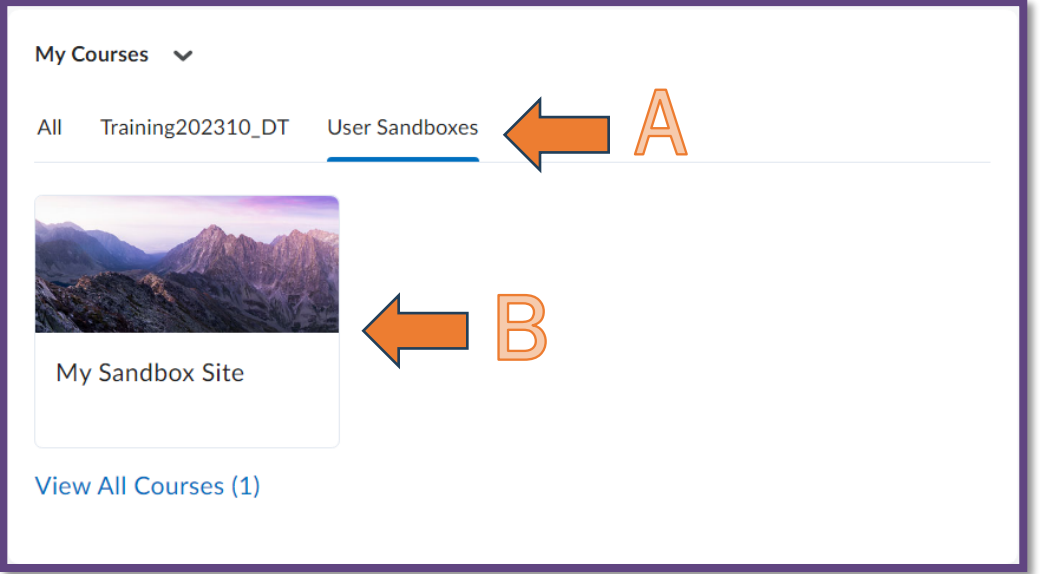

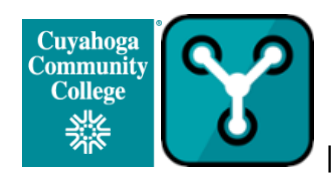